## UWAGA !!!

Przed wypełnieniem wniosku w SMK (Systemie Monitorowania Kształcenia) [www.smk.ezdrowie.gov.pl](https://smk.ezdrowie.gov.pl/)

# przeczytaj poniższy komunikat.

W przypadku, gdy we wniosku nie zamierzasz skorzystać z elektronicznego podpisu ([ePUAP](https://pz.gov.pl/pz/register)) – to wybierasz wersję "papierową" (do zaznaczenia w rejestrze SMK).

Wybierając wersję papierową - konieczne są niezbędne dodatkowe czynności. Konieczne jest abyś wydrukował/a swój wypełniony wniosek i przyniósł/a **osobiście** do OIPiP w Gdańsku, ul. Wyczółkowskiego 17A, pokój nr 9.

Pamiętaj, aby zabrać ze sobą **DOWÓD OSOBISTY.**

Wizyta w OIPiP w Gdańsku jest etapem, który zakończy sukcesem Twoją rejestrację.

*Uwaga! Polecamy i zachęcamy do rejestracji w wersji elektronicznej.*

- *Wersja elektroniczna z [ePUAP](https://pz.gov.pl/pz/register) jest wersją wygodniejszą , którą możesz wykonać z sukcesem bez wychodzenia z domu.*
- Szczegółowe informacje i instrukcję obsługi [SMK](http://nipip.pl/informacja-naczelnej-izby-pielegniarek-poloznych-1-maja-2017-r-zmiany-ksztalceniu-podyplomowym-pielegniarek-poloznych/) znajdziecie Państwo w [linku](http://nipip.pl/informacja-naczelnej-izby-pielegniarek-poloznych-1-maja-2017-r-zmiany-ksztalceniu-podyplomowym-pielegniarek-poloznych/) poniżej.
- Wrazie pytań prosimy o kontakt pod numerem tel: **58 320 06 85**

## W celu zapisania się na wybraną formę kształcenia podyplomowego należy:

- 1. Złożyć wniosek o założenie konta w systemie SMK
- 2. Po pozytywnym zweryfikowaniu wniosku przez OIPiP w Gdańsku i pełnej aktywacji konta należy kliknąć: dane o planowanych szkoleniach - rodzaj kształcenia-dziedzina- kliknąć wybierz – znaleźć kurs w województwie pomorskim organizowany przez OIPIP i kliknąć zapisz się na kurs , następnie należy ponownie wejść we wniosek i nacisnąć wyślij .

## **ZOBACZ JAK ZAŁOŻYĆ KONTO W SMK**

## **INFORMACJA NACZELNEJ IZBY PIELĘGNIAREK I POŁOŻNYCH OD 1 MAJA 2017 R. ZMIANY W KSZTAŁCENIU PODYPLOMOWYM PIELĘGNIAREK I POŁOŻNYCH**

3 Kwi, 2017 | Dla [pielęgniarek](http://nipip.pl/category/dpip/) i położnych **Przejdź do:**

- **informacji dla [pielęgniarek](http://nipip.pl/informacja-naczelnej-izby-pielegniarek-poloznych-1-maja-2017-r-zmiany-ksztalceniu-podyplomowym-pielegniarek-poloznych/#dlapielegniarek) i położnych**
- **[założenie](http://nipip.pl/informacja-naczelnej-izby-pielegniarek-poloznych-1-maja-2017-r-zmiany-ksztalceniu-podyplomowym-pielegniarek-poloznych/#zalozeniekonta) konta w smk**
- **złożenie wniosku o [modyfikację](http://nipip.pl/informacja-naczelnej-izby-pielegniarek-poloznych-1-maja-2017-r-zmiany-ksztalceniu-podyplomowym-pielegniarek-poloznych/#modyfikacjauprawnien) uprawnień**
- **jak poprawić dane [wprowadzone](http://nipip.pl/informacja-naczelnej-izby-pielegniarek-poloznych-1-maja-2017-r-zmiany-ksztalceniu-podyplomowym-pielegniarek-poloznych/#poprawianie) przy zakładaniu konta**
- **zapisywanie na [kursy/szkolenia](http://nipip.pl/informacja-naczelnej-izby-pielegniarek-poloznych-1-maja-2017-r-zmiany-ksztalceniu-podyplomowym-pielegniarek-poloznych/#zapisywanie)**
- **informacji dla organizatorów kształcenia [podyplomowego](http://nipip.pl/informacja-naczelnej-izby-pielegniarek-poloznych-1-maja-2017-r-zmiany-ksztalceniu-podyplomowym-pielegniarek-poloznych/#dlaorganizatorow) pielęgniarek i położnych**
- **pozostałe [informacje](http://nipip.pl/informacja-naczelnej-izby-pielegniarek-poloznych-1-maja-2017-r-zmiany-ksztalceniu-podyplomowym-pielegniarek-poloznych/#pozostale)**

**System Monitorowania Kształcenia Pracowników Medycznych (SMK)** jest systemem teleinformatycznym tworzonym przez Centrum Systemów Informacyjnych Ochrony Zdrowia na podstawie ustawy z dnia 28 kwietnia 2011 r. o systemie informacji w ochronie zdrowia, jego zadaniami są:

gromadzenie informacji pozwalających na określenie zapotrzebowania na miejsca szkoleniowe w określonych

dziedzinach medycyny i farmacji oraz w dziedzinach mających zastosowanie w ochronie zdrowia;

- monitorowanie kształcenia podyplomowego pracowników medycznych;
- monitorowanie przebiegu kształcenia specjalizacyjnego pracowników medycznych;
- wspomaganie procesu zarządzania systemem kształcenia pracowników medycznych;
- wsparcie przygotowania i realizacji umów, o których mowa w art. 16j ust. 2 ustawy z dnia 5 grudnia 1996 r. o

zawodach lekarza i lekarza dentysty, w ramach modułu System Informatyczny Rezydentur. Poza tym w przypadku pielęgniarek i położnych przetwarzane są w nim dane określone w przepisach wydanych na podstawie **art. 67, art. 71-74, art. 76-79 i art. 82** ustawy z dnia 15 lipca 2011 r. o zawodach pielęgniarki i położnej.

**Numery telefonów do konsultantów obsługujący infolinię w zakresie SMK:**

(22) 597 09 75, (22) 492 50 05, (22) 597 09 80, (22) 492 50 19, (22) 597 09 76, (22) 203 27 66.

#### **INFORMACJA DLA PIELĘGNIAREK I POŁOŻNYCH**

Zgodnie z ustawą z dnia 9 października 2015 r. o zmianie ustawy o systemie informacji w ochronie zdrowia oraz niektórych innych ustaw (Dz. U. z 2015 r., poz. 1991 z późn. zm.), od dnia 1 maja 2017 r. za pośrednictwem Systemu Monitorowania Kształcenia Pracowników Medycznych zwanego dalej SMK będą przeprowadzane:

postępowania kwalifikacyjne dopuszczające do specjalizacji, kursu kwalifikacyjnego, specjalistycznego i

dokształcającego,

- składanie wniosków o dopuszczenie do egzaminu państwowego. Do korzystania z SMK niezbędne będą:
- dostęp do Internetu,
- adres e-mail,
- zainstalowana wersja oprogramowania Java 7 z najnowszą aktualizacją,
- przeglądarka internetowa Mozilla Firefox, Internet Explorer (najnowsze wersje).

#### **Założenie konta w SMK.**

W celu dokonywania czynności w SMK konieczne będzie **założenie konta w tym systemie.**

W przypadku pielęgniarek i położnych które do tej pory nie informowały okręgowej izby pielęgniarek i położnych o zmianach w swoich danych np. o odbytych szkoleniach, należy do okręgowej izby przesłać wniosek aktualizacyjny (wraz z kserokopiami zaświadczeń i dyplomów), co pozwoli zaakceptować wniosek w systemie SMK bez konieczności przychodzenia do OIPiP, dotyczy to tylko wniosków o modyfikację uprawnień składanych za **pomocą podpisu kwalifikowanego lub e-puap**. Prosimy poinformować OIPiP o wysłaniu wniosku aktualizacyjnego, wówczas wniosek o modyfikację uprawnień nie zostanie odrzucony. **W przypadku wniosku papierowego zasada ta nie obowiązuje i konieczne jest pojawienie się w OIPiP.**

Należy wejść na stronę <https://smk.ezdrowie.gov.pl/> i kliknąć załóż konto

Jeżeli nic się nie otwiera proszę zobaczyć czy u dołu strony nie wyświetla się komunikat z informacją "Ta strona sieci Web chce uruchomić następujący dodatek:"Java… " i kliknąć zezwól. Jeżeli nie ma nawet komunikatu należy zainstalować darmowe oprogramowanie Java do pobrania tutaj <https://www.java.com/pl/download/>

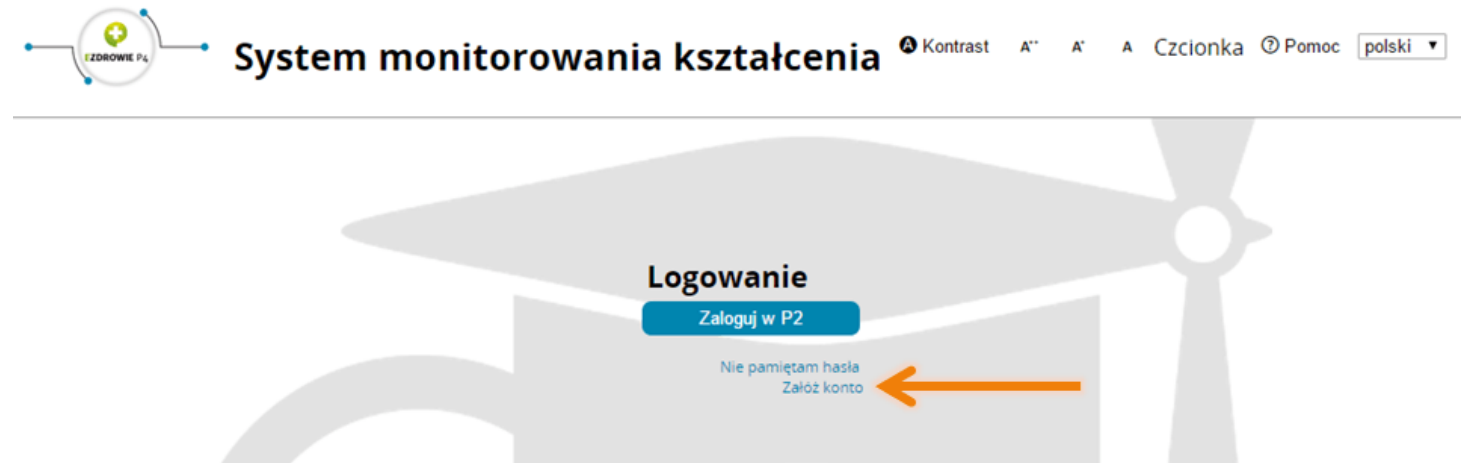

Wypełniamy wniosek o założenie konta użytkownika a następnie naciskamy przycisk złóż wniosek o założenie konta.

**UWAGA!: Podczas wypełniania wniosku należy pominąć pole "opcjonalny identyfikator p2"** .<br>Wniosek o założenie konta użytkov

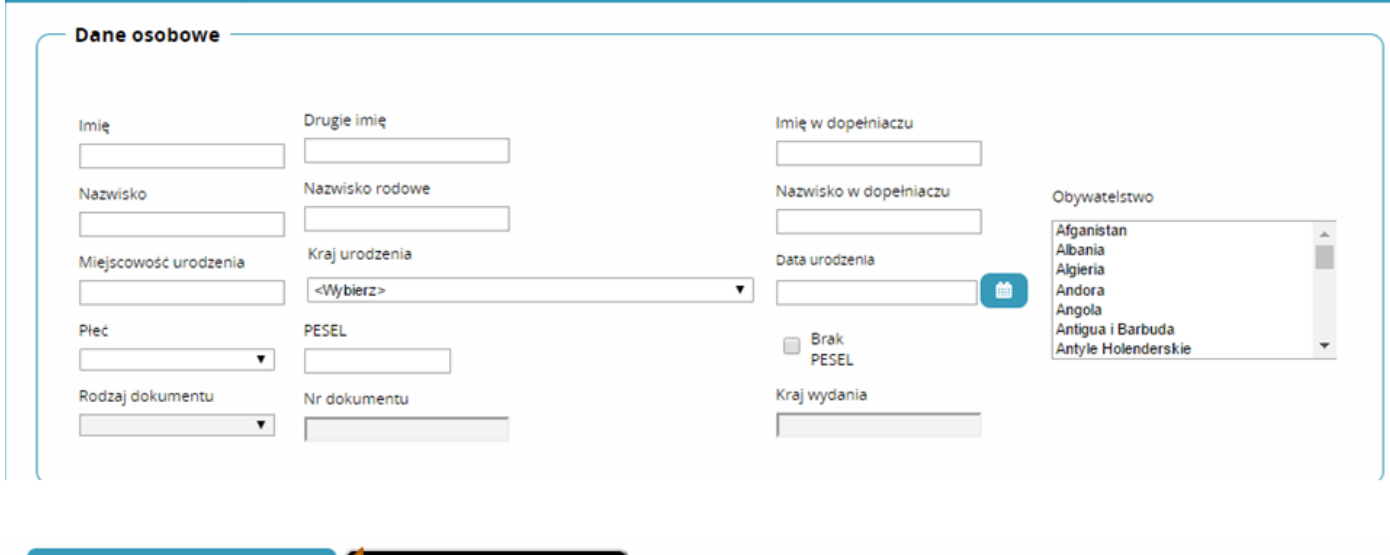

Powinniśmy otrzymać komunikat:

Złóż wniosek o założenie konta

Poprawnie złożono wniosek o założenie konta.

OK

ekranu logowania

Na podany we wniosku adres e-mail przesłana zostanie informacja na temat założonego w SMK konta oraz informacja o założeniu konta na P2 SA.

W wiadomości dotyczącej założenia konta na P2 SA zostanie przesłane hasło, które należy zmienić podczas pierwszego logowania (szczegóły procesu zostaną wskazane w wiadomości od P2 SA).

**W przypadku nie otrzymania e-maila z hasłem:**

- 1. **Podczas wypełniania wniosku należy pominąć pole "opcjonalny identyfikator p2" (jeżeli w procesie składania wniosku o założenie konta wskazane pole nie zostało pominięte, należy powtórnie złożyć wniosek).**
- 2. **Mógł wystąpić błąd podczas rejestracji konta (niepoprawny adres e-mail – możliwość weryfikacji tylko w oparciu o kontakt z infolinią SMK). Pomoc techniczną w zakresie SMK można uzyskać telefonicznie:**
	- **(22) 597 09 75,**
	- **(22) 492 50 05,**
	- **(22) 597 09 80,**
	- **(22) 492 50 19,**
	- **(22) 597 09 76,**
	- **(22) 203 27 66. oraz mailowo: [smk-serwis@csioz.gov.pl.](http://nipip.pl/informacja-naczelnej-izby-pielegniarek-poloznych-1-maja-2017-r-zmiany-ksztalceniu-podyplomowym-pielegniarek-poloznych/smk-serwis@csioz.gov.pl)**

**Pomoc świadczona w dni robocze, w godzinach od 9.00 do 15.00.**

3. **E-mail mógł trafić do katalogu "spam", proszę sprawdzić zawartość katalogu.**

### **WNIOSEK O MODYFIKACJĘ UPRAWNIEŃ**

Następnie należy ponownie wejść na stronę <https://smk.ezdrowie.gov.pl/> i kliknąć przycisk zaloguj w P2

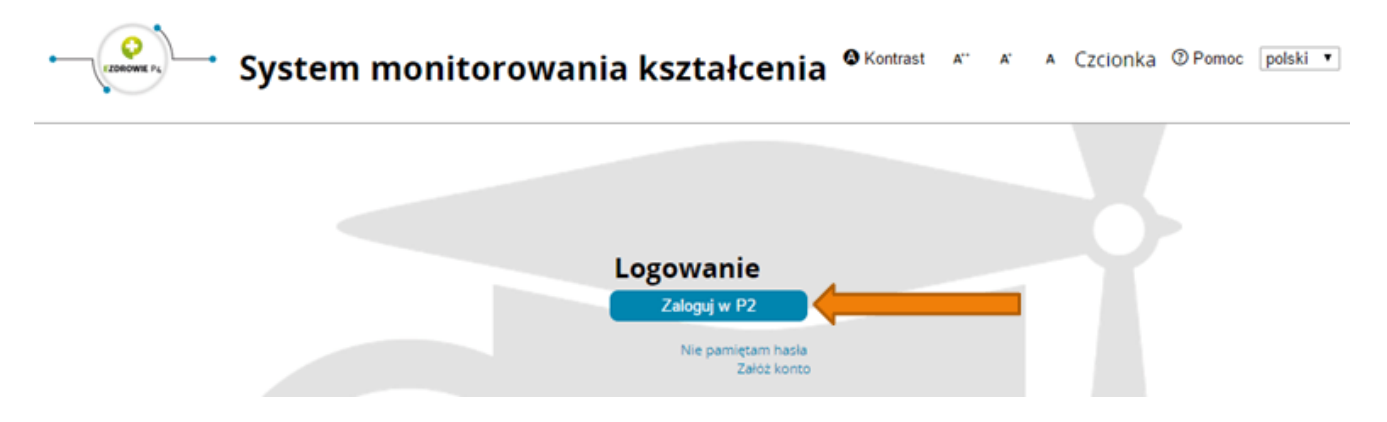

Następnie klikamy Login/Hasło i za pomocą hasła które otrzymaliśmy na adres e-mail podany we wniosku logujemy się. **(loginem jest adres e-mail)**

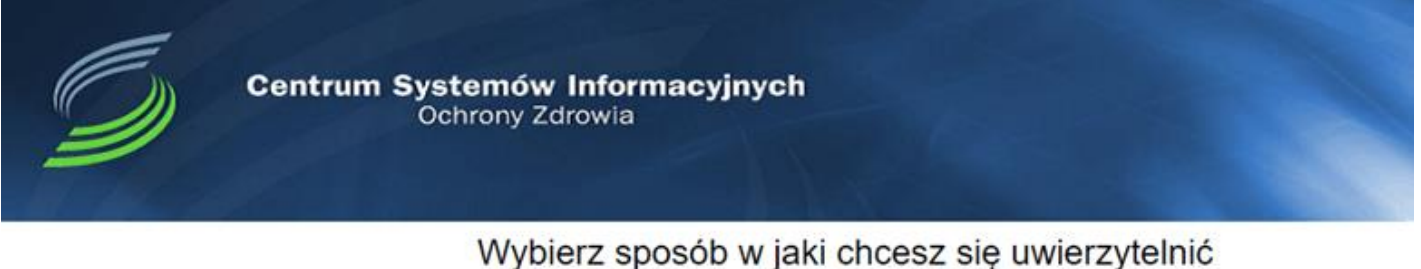

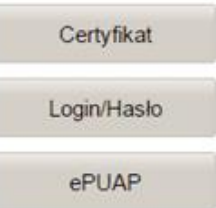

Po zalogowaniu się do systemu będziemy mieli możliwość wyboru kontekstu pracy (po założeniu konta będziemy mieli tylko jedną rolę), którą należy wybrać.

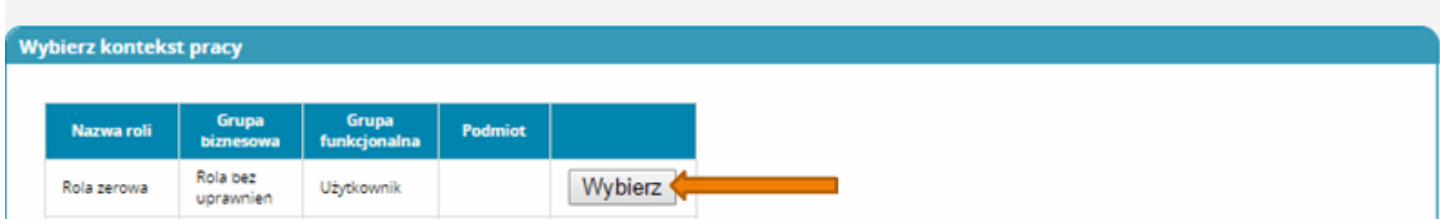

Po wybraniu roli zerowej należy kliknąć na kafelek Wnioski o modyfikację uprawnień

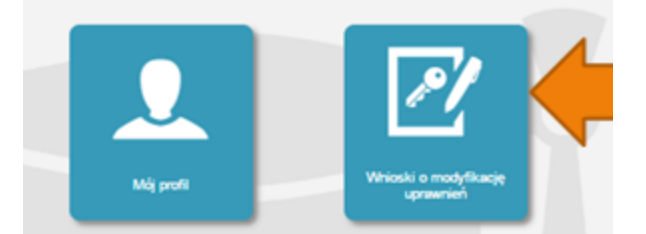

Na kolejnej stronie klikamy Nowy wniosek o modyfikację uprawnień

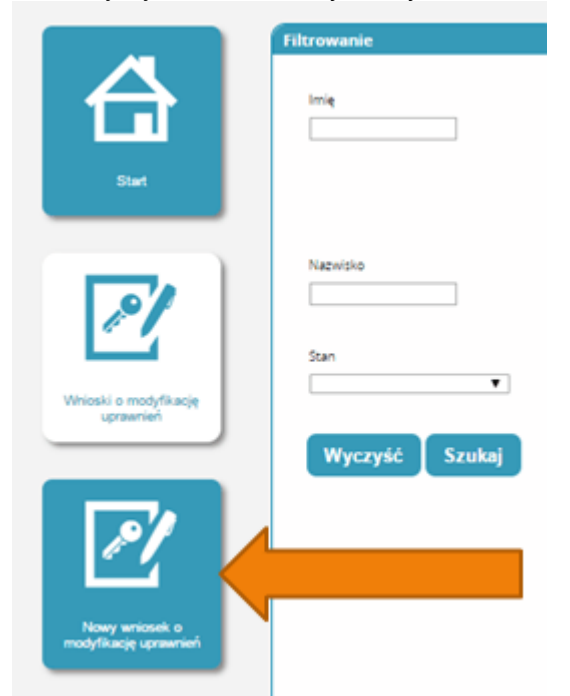

Po wypełnieniu pól we wniosku o modyfikację uprawnień należy w części dodatkowe informacje zaznaczyć następujące pozycje:

Jako grupa biznesowa odpowiednio:

- Pielęgniarka
- Położna Grupa funkcjonalna:
- Użytkownik

#### **Dodatkowe informacje**

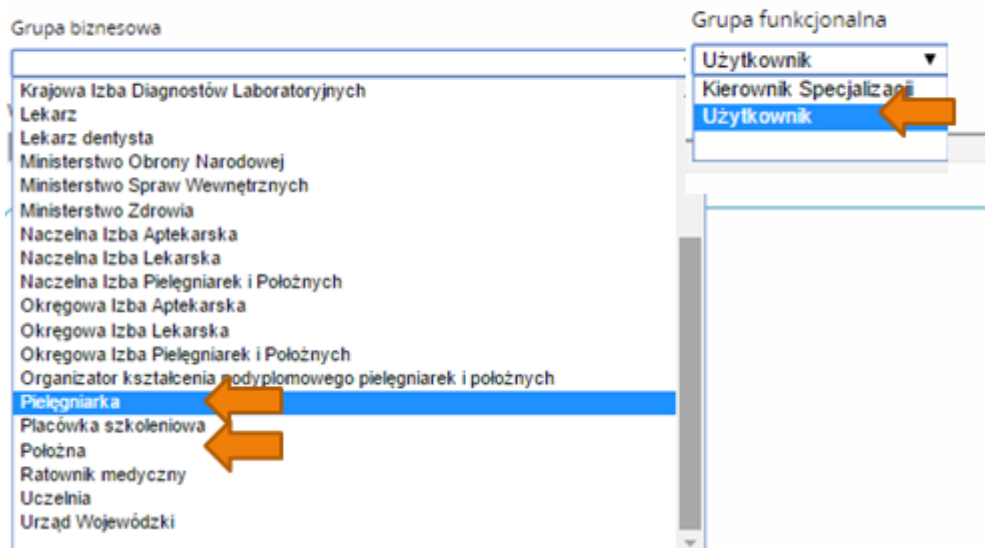

Jednostka akceptująca wniosek:

#### OIPiP

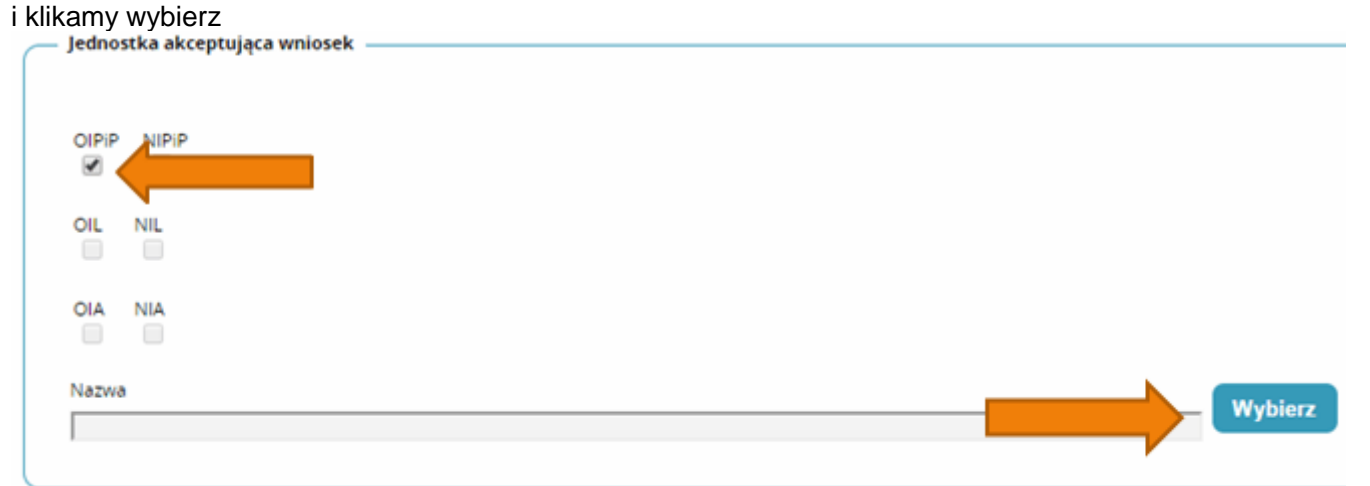

Na wyświetlonej liście Okręgowych Izb Pielęgniarek i Położnych wyszukujemy Izby do której aktualnie należymy i klikamy na przycisk w kolumnie akcje a następnie po rozwinięciu w przycisk wybierz.

| Pełna nazwa<br>podmiotu                                                    | Skrócona<br>nazwa<br>podmiotu | Pełna nazwa<br>jednostki                                                  | Skrócona<br>nazwa<br>jednostki | Województwo | <b>Miasto</b>            | <b>Nip</b> | Akcje |
|----------------------------------------------------------------------------|-------------------------------|---------------------------------------------------------------------------|--------------------------------|-------------|--------------------------|------------|-------|
| Okregowa<br>Izba<br>Pielegniarek i<br>Położnych w<br>Białej.<br>Podlaskiej | OIPIP w Białej<br>Podlaskiej  | Okregowa<br>Izba<br>Pielegniarek i<br>Położnych w<br>Białej<br>Podlaskiej | OIPIP w Białej<br>Podlaskiej   | Lubelskie   | <b>Biała</b><br>Podlaska |            | o.    |
| <b>Wybierz</b>                                                             |                               |                                                                           |                                |             |                          |            |       |
| Okręowa Izba<br>Pielęgniaek i<br>Położnych w                               | OIPIP w<br>Białymstoku        | Okręowa Izba<br>Pielegniaek i<br>Położnych w                              | OIPIP w<br>Białymstoku         | Podlaskie   | Białystok                | 5422084766 |       |

Po wybraniu Okręgowej Izby klikamy dalej

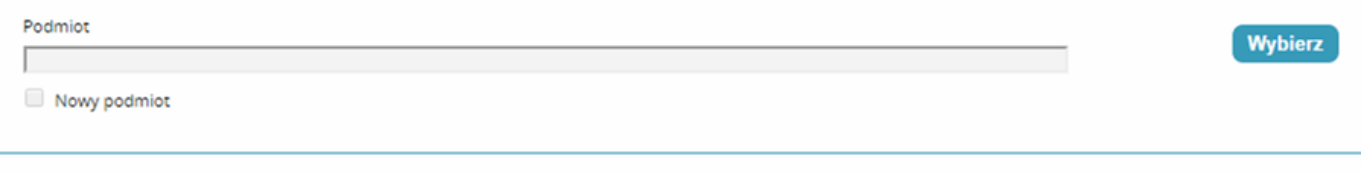

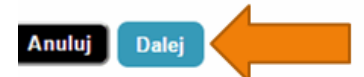

Na następnej stronie podajemy dane o numerze PWZ (Numer PWZ składa się z 7 cyfr plus litera A lub P na końcu) a w liście specjalizacji dane o ukończonych kształceniach. Pole tytuł naukowy uzupełniamy tylko w przypadku posiadania tytułu profesora.

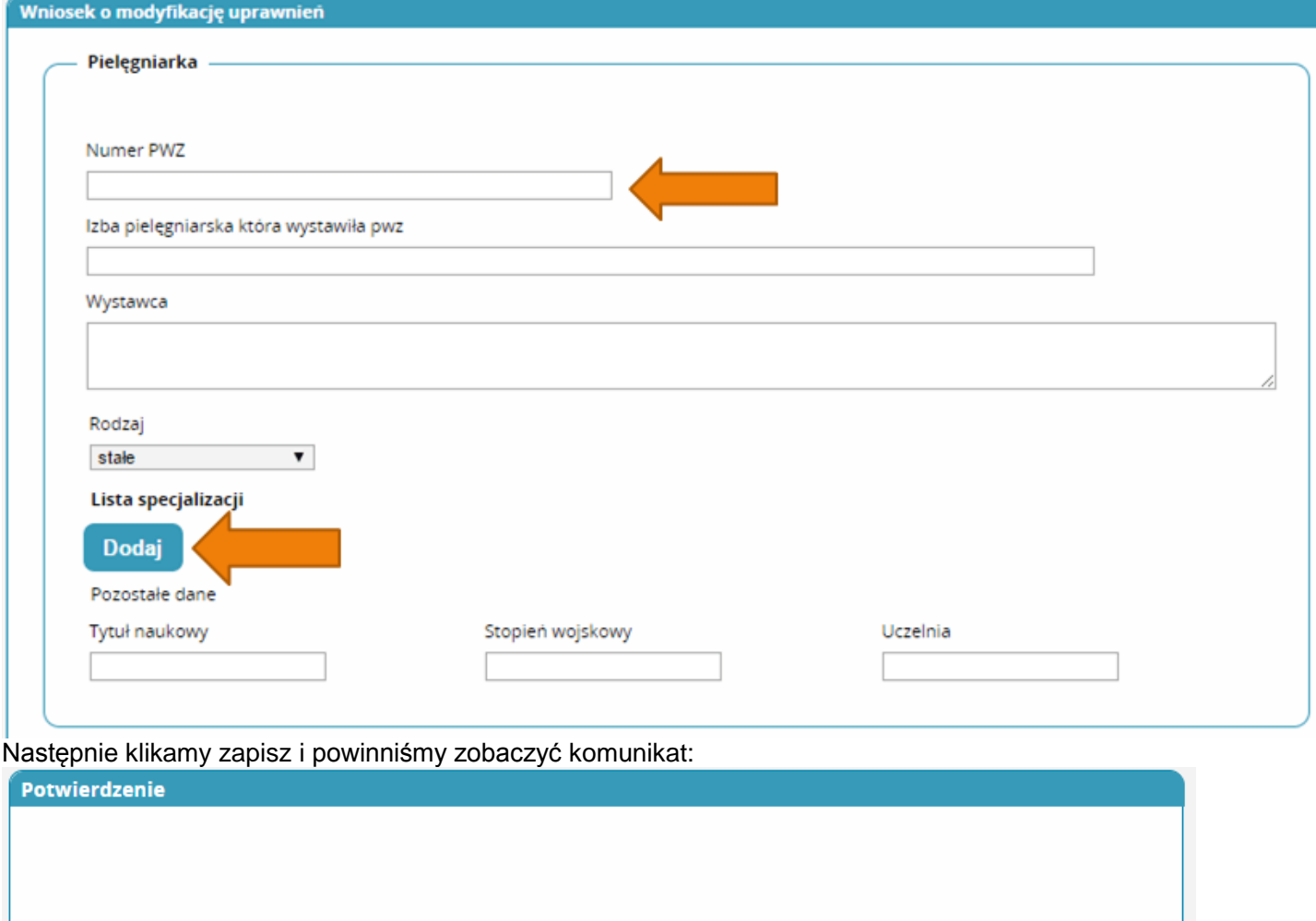

Poprawnie wykonano akcję: Zapisz.

**Dalej** 

Po kliknięciu dalej należy wybrać opcję podpisania wniosku w zależności od posiadanych podpisów:

- Podpis EPUAP (**bez konieczności przychodzenia do OIPiP jeżeli dane podane we wniosku pokrywają się z danymi posiadanymi przez OIPiP**). **(szczegółowe informacje na temat profilu zaufanego można zobaczyć tutaj <http://epuap.gov.pl/wps/portal>**
- Podpis kwalifikowany (**bez konieczności przychodzenia do OIPiP jeżeli dane podane we wniosku pokrywają się z danymi posiadanymi przez OIPiP**).
- Wniosek papierowy (najpierw drukuj potem złóż wniosek papierowy, **konieczna wizyta w OIPIP**).

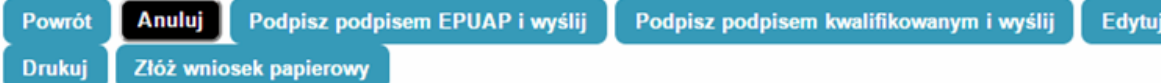

Po podpisaniu wniosku zobaczymy potwierdzenie o poprawnym wykonaniu akcji.

Teraz musimy poczekać aż Okręgowa Izba Pielęgniarek i Położnych zweryfikuje wniosek. Jeśli wszystkie dane będą poprawnie wprowadzone to po kolejnym zalogowaniu oprócz roli zerowej będą mogli Państwo wybrać rolę Pielęgniarki/Położnej na której będą mogli Państwo już pracować w systemie.

#### **Poprawianie danych wprowadzonych przy zakładaniu konta:**

W przypadku potrzeby poprawienia np. nazwiska w dopełniaczu mamy możliwość dokonania zmian po zalogowaniu systemu poprzez wejście w kafelek "mój profil" a następnie na samym dole kliknięcia przycisku edytuj.

Po dokonaniu zmian musimy pamiętać o ponownym zaznaczeniu oświadczeń i kliknięciu przycisku zapisz.